## **6.2. Анги бүлгийн бүртгэл засах**

Энэ үйлдлийг сургуульд үүсгэсэн байгаа ангийн мэдээллийг засахад ашиглана. Анги бүлгийн мэдээллийг засах үйлдлийг хийхэд дараах дарааллын дагуу хийнэ.

**- Анги бүлэг** үйл ажиллагааг сонгоно.

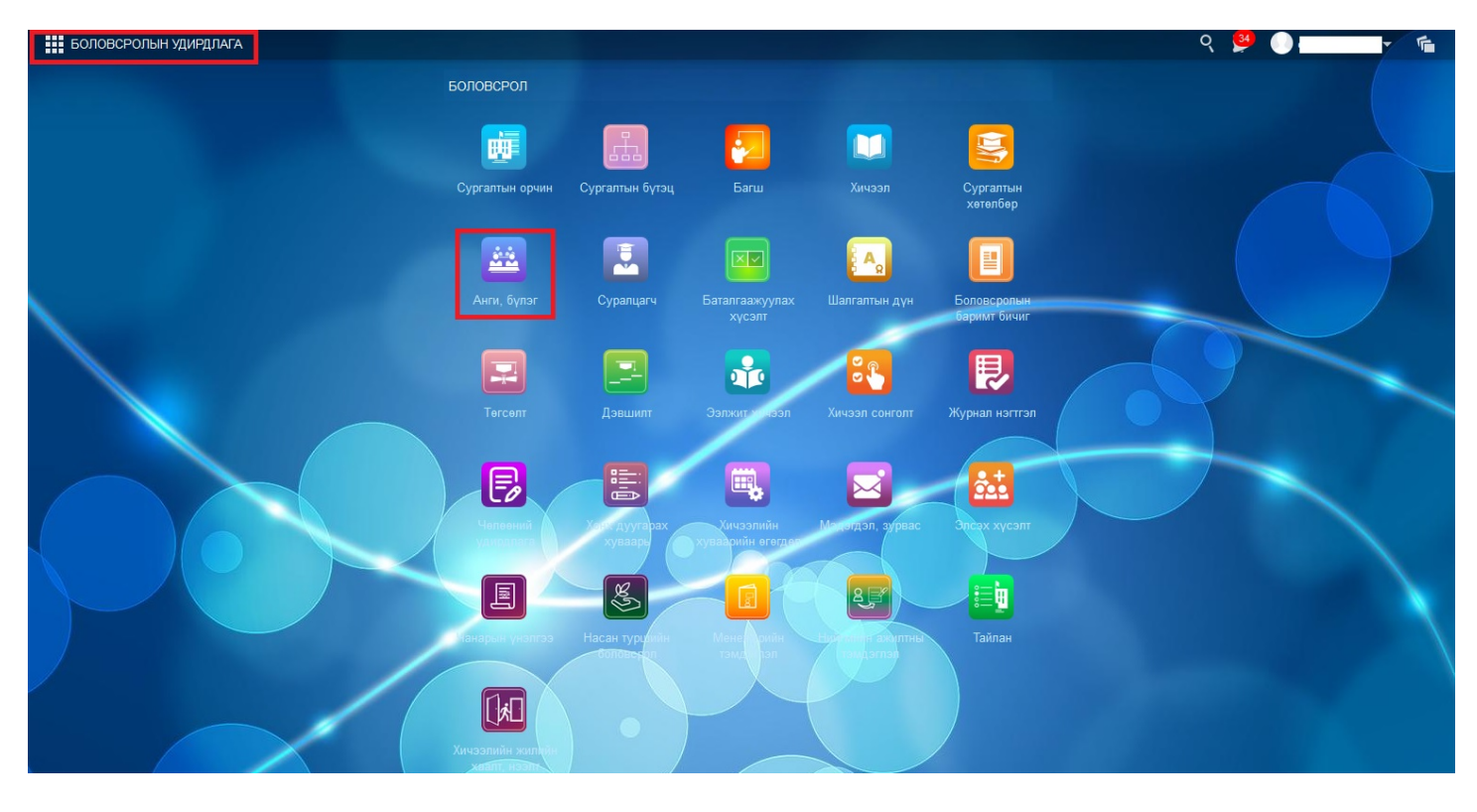

- Засах гэж буй ангийг сонгож **Үйлдэл** гэсэн товч дарна.

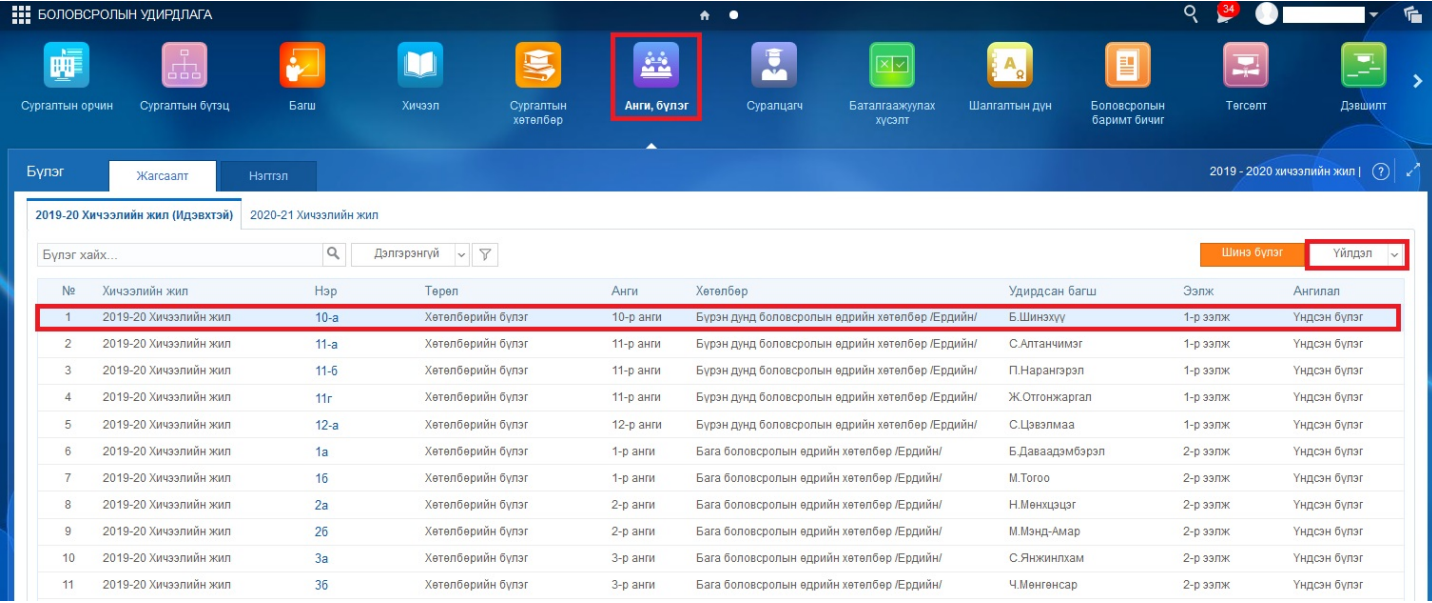

- Гарч ирсэн цонхонд **Бүлэг засах** үйлдэл дарснаар тухайн бүлгийн мэдээллийг засах талбар гарч ирнэ..

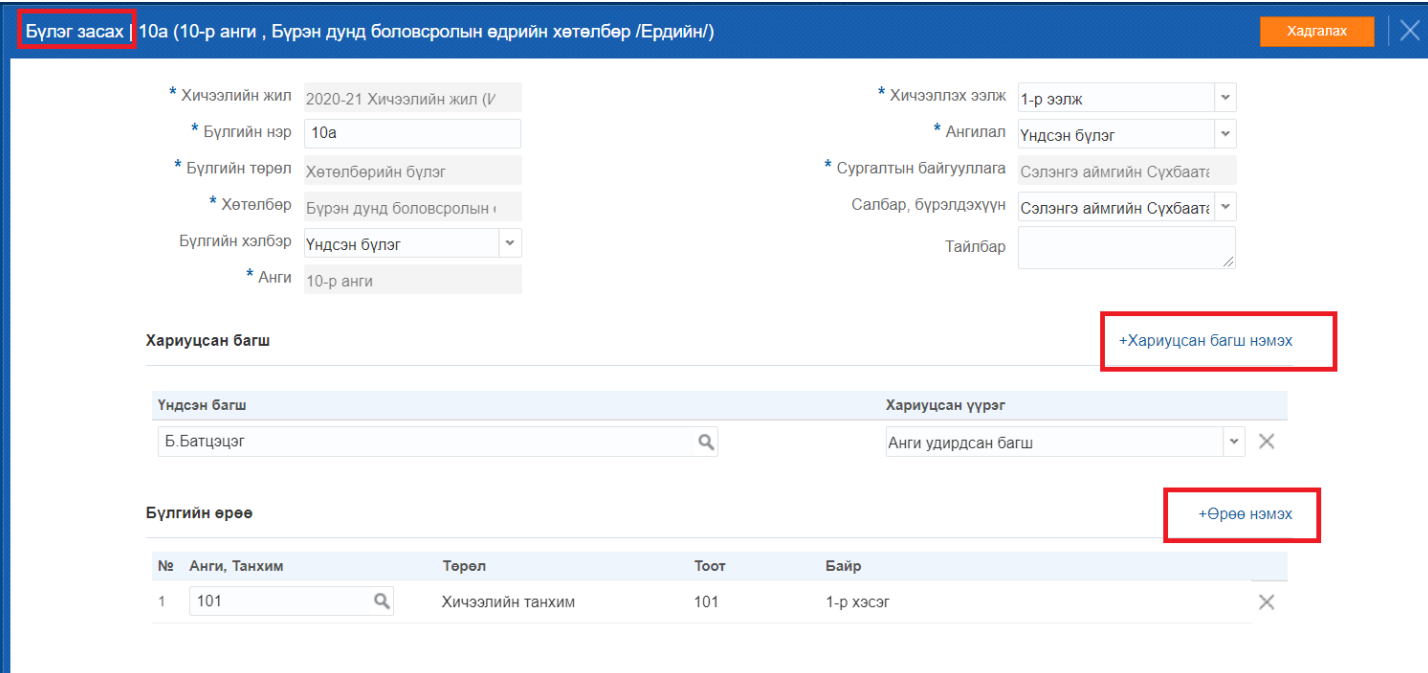

Анги бүлгийн мэдээлэл устгах алхамчилсан дараалал дараах байдалтай байна.

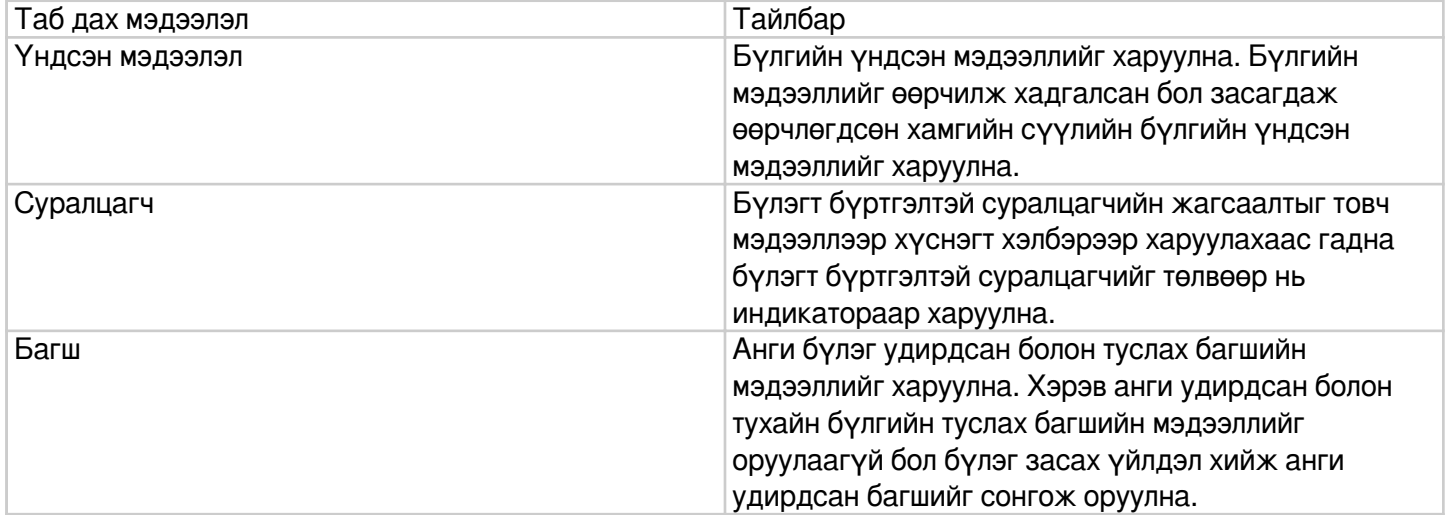